## **How to Edit the Home Page Slider**

**Images edited to protect copyright**

In WordPress, go to Appearance -> Sliders Options.

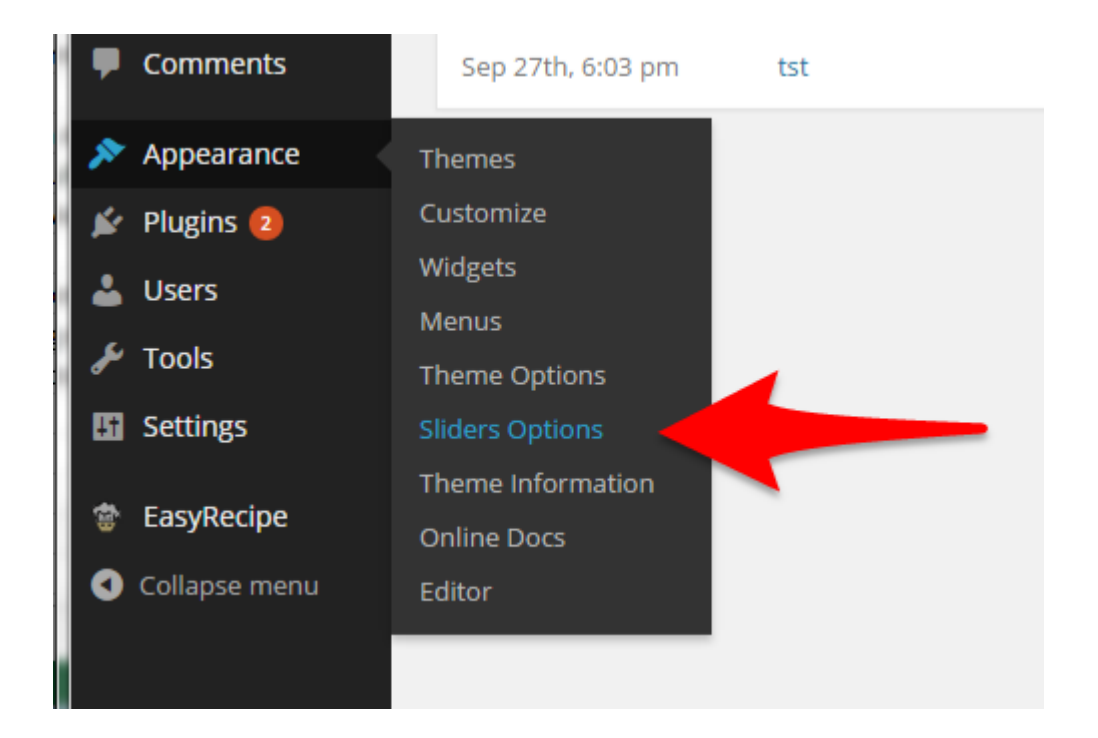

This will take you to a page that shows all the sliders on the website. To edit the home page slider, find the one that says "Home page Slider" when you hold your mouse over it. Click on that one.

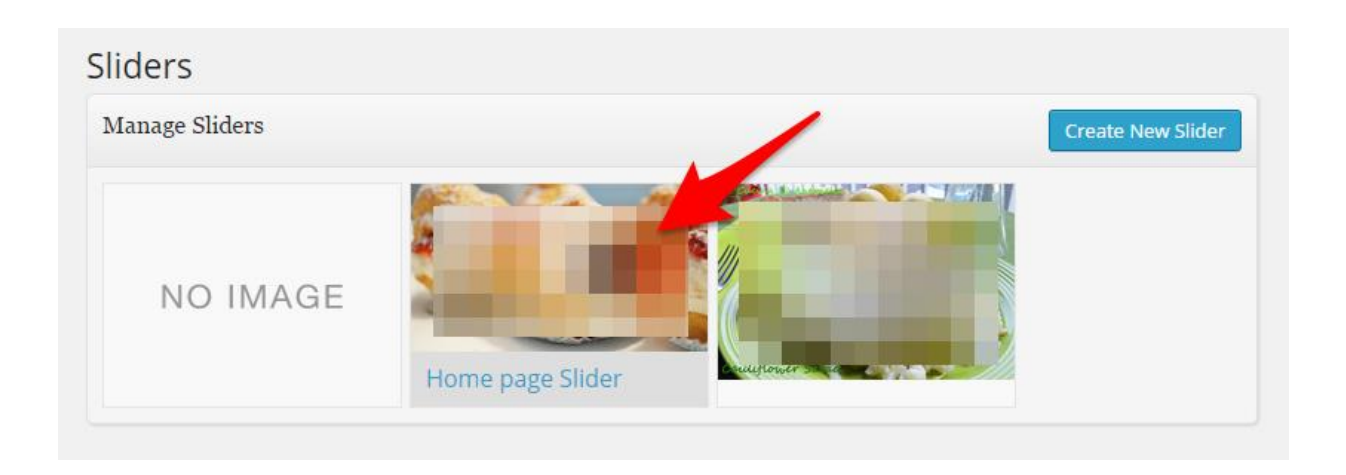

You will then be taken to a list of all the slides in that slider. It should look like the picture below.

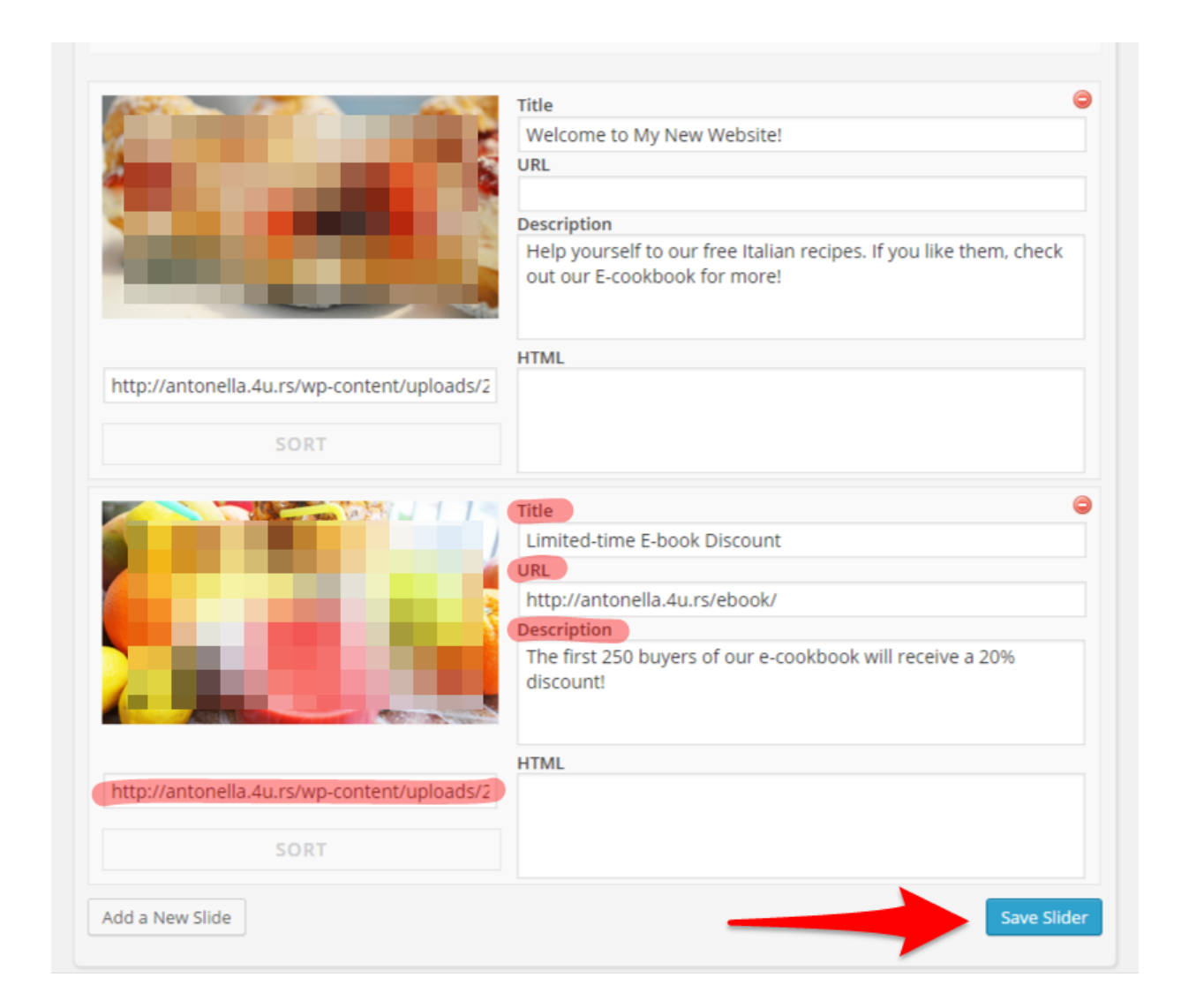

The highlighted fields above correspond to the marked parts of the slide below.

- Title: This controls the heading of the slide.
- Description: This controls the content of the slide.
- URL: This link controls where the user goes when he or she clicks "Read More".
- The link below the picture controls the background image that goes behind the slide.

Make the edits you want to make. If you want to put an additional slide in the slider, click "Add a New Slide". Don't forget to click "Save Slider" when you are done!

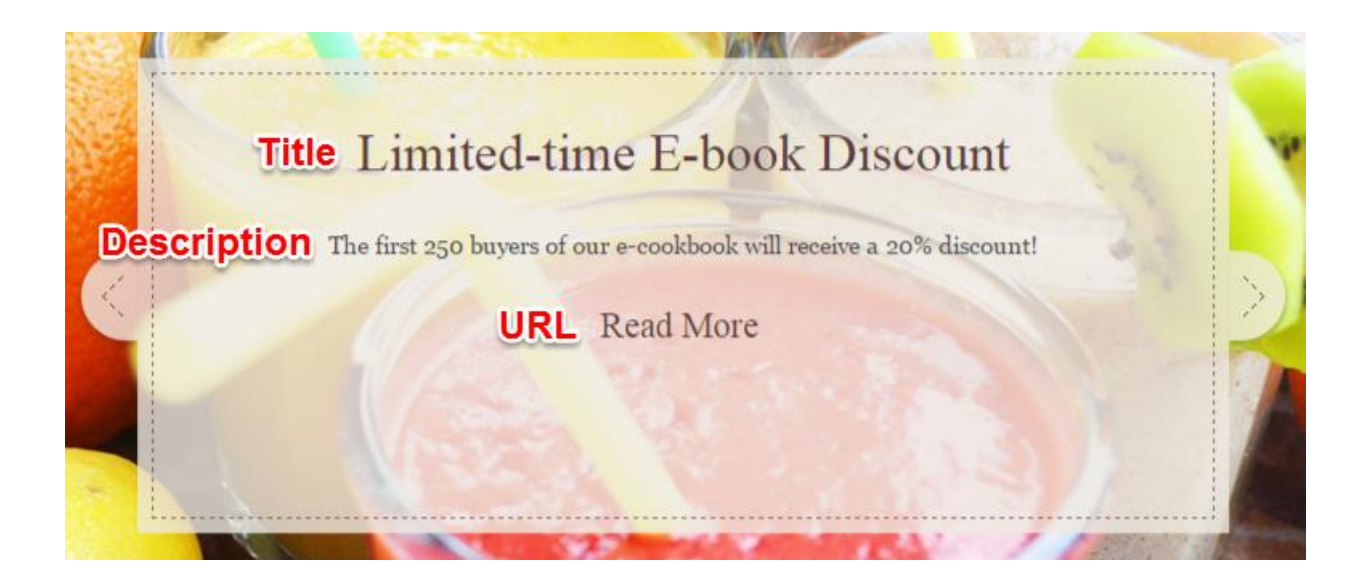

That's it! Hooray! You did it!